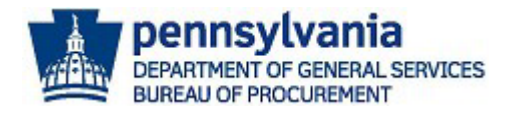

# Manage the JAGGAER Supplier Registration and Account

The purpose of this guide is to assist suppliers with managing their **Commonwealth of Pennsylvania's JAGGAER Supplier Management System** registration and account. The Commonwealth utilizes the JAGGAER system for suppliers to respond to Requests for Proposals (RFPs); apply to become a prequalified Invitation to Qualify (ITQ) Contractor; and to respond to Requests for Quotations (RFQs) against an Invitation to Qualify (ITQ) Contract.

**If you already have a** JAGGAER account and need assistance with resetting your password, please contact the JAGGAER Supplier Support at 1-800-233-1121 or create a ticket online using the following link **<https://www.jaggaer.com/submit-supplier-support-request/>** for assistance.

1. Access the Commonwealth of Pennsylvania's JAGGAER Supplier Management System by selecting the link provided on the [Department of General Services](https://www.dgs.pa.gov/Materials-Services-Procurement/Supplier-Service-Center/Pages/default.aspx) Supplier Service Center page.

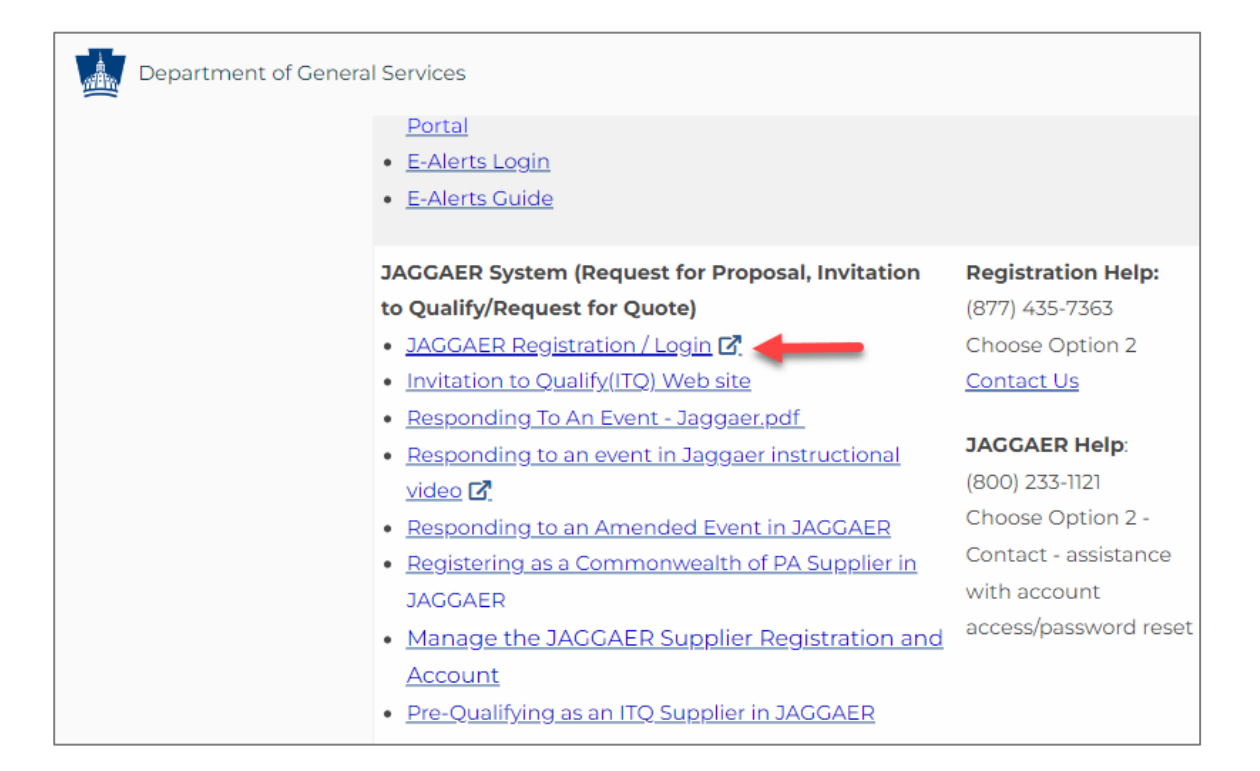

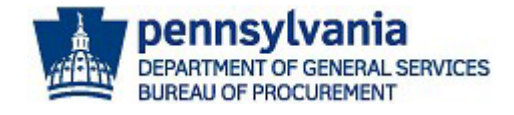

2. You will be routed to the Commonwealth of Pennsylvania's JAGGAER Supplier Management System landing page to enter your login credentials (e.g., email address and password). First, you must the **email address** and select the **Next** button. Next, you will be required to **enter your password** and select the **Login** button.

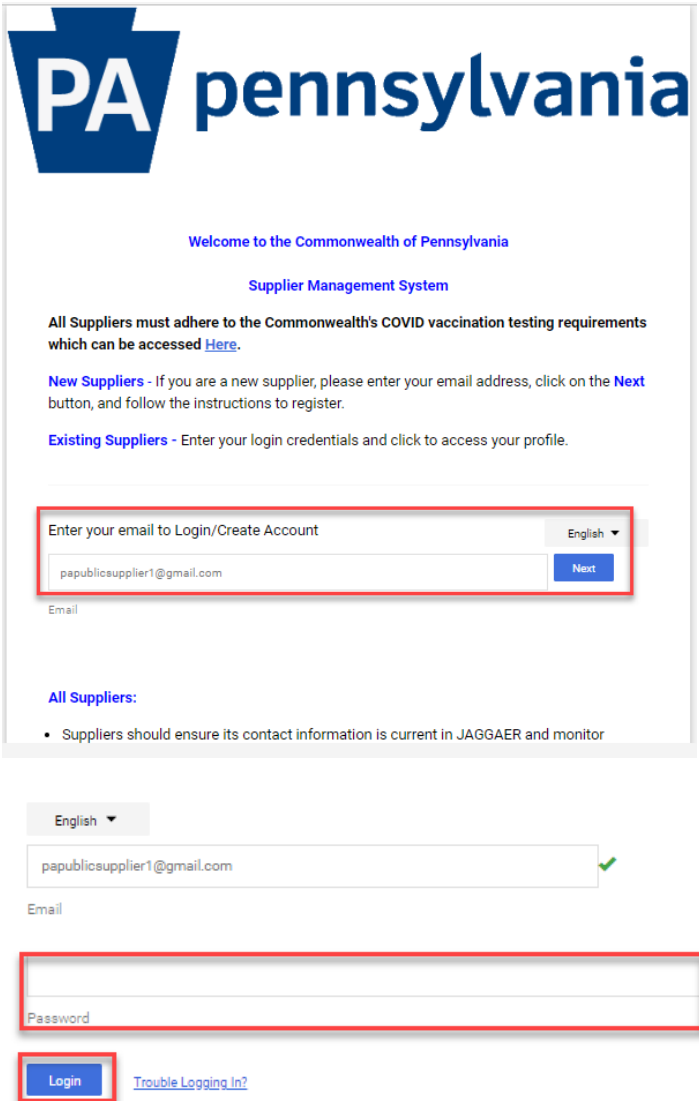

**If you already have a** JAGGAER account and need assistance with resetting your password, please contact the JAGGAER Supplier Support at 1-800-233-1121 or create a ticket online using the following link **<https://www.jaggaer.com/submit-supplier-support-request/>** for assistance.

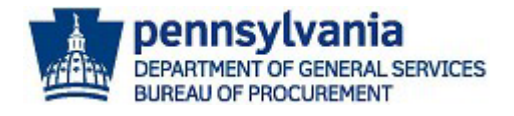

3. On the user homepage, select the **Manage Registration Profile** link to make any changes to the registration.

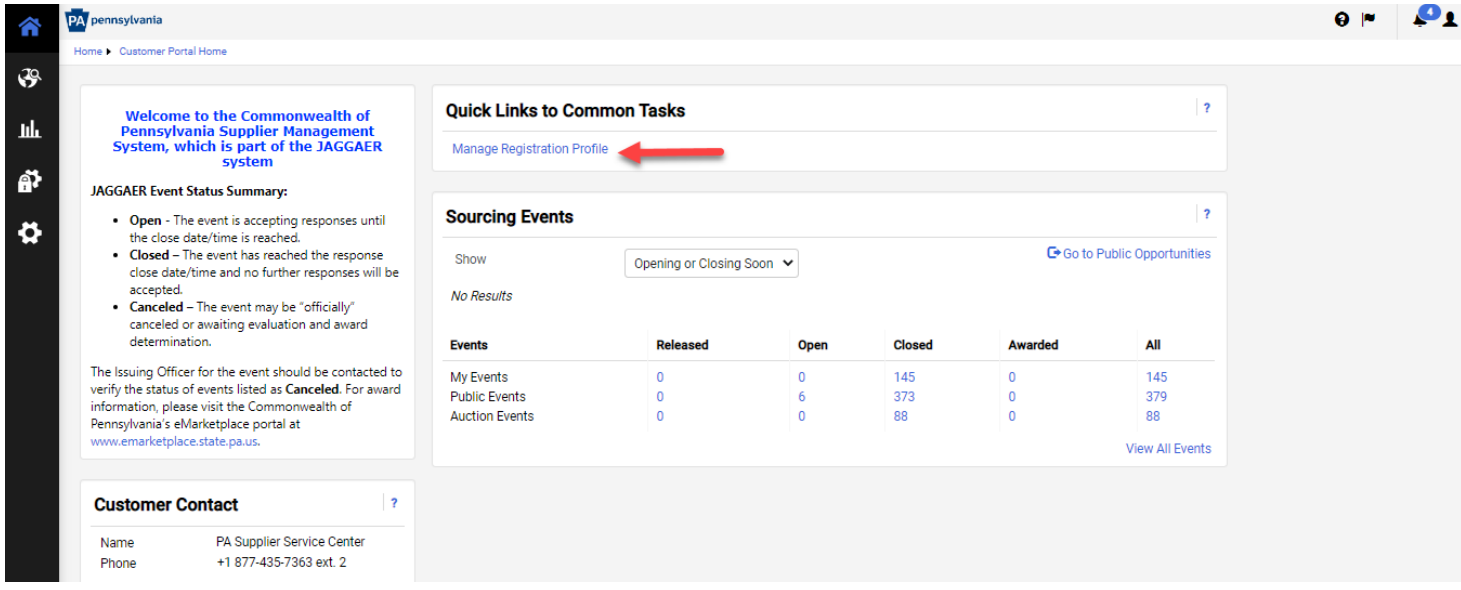

**Note:** In the registration, you can make changes in any of the applicable sections of the registration. Navigate to the **Business Details** section to add or remove commodity code(s). If you are adding commodity codes associated with an **Invitation to Qualify (ITQ) Contract (e.g., 86000000-ITQ-82)**, please review all documents for the ITQ[. Click here](https://www.dgs.pa.gov/Materials-Services-Procurement/Procurement-Resources/Pages/ITQ-Documents.aspx) to search and review ITQ Contracts.

4. Select the **Business Details** section in the left navigation pane.

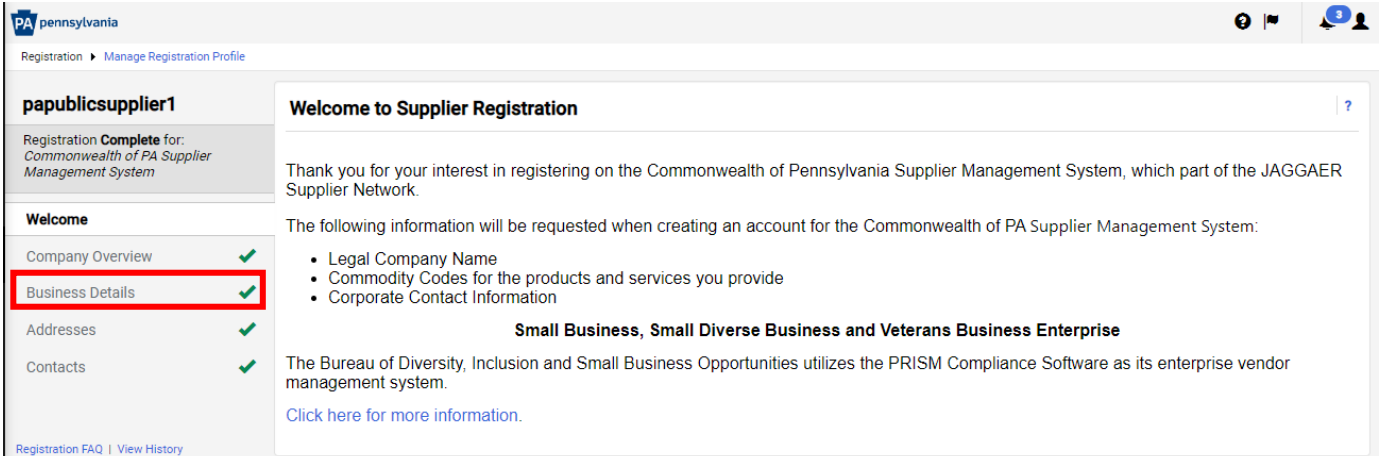

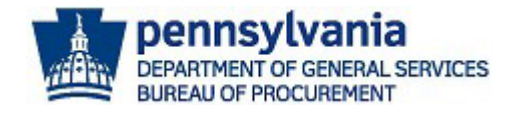

### 5. Select the **Edit** button to add or removed commodity codes.

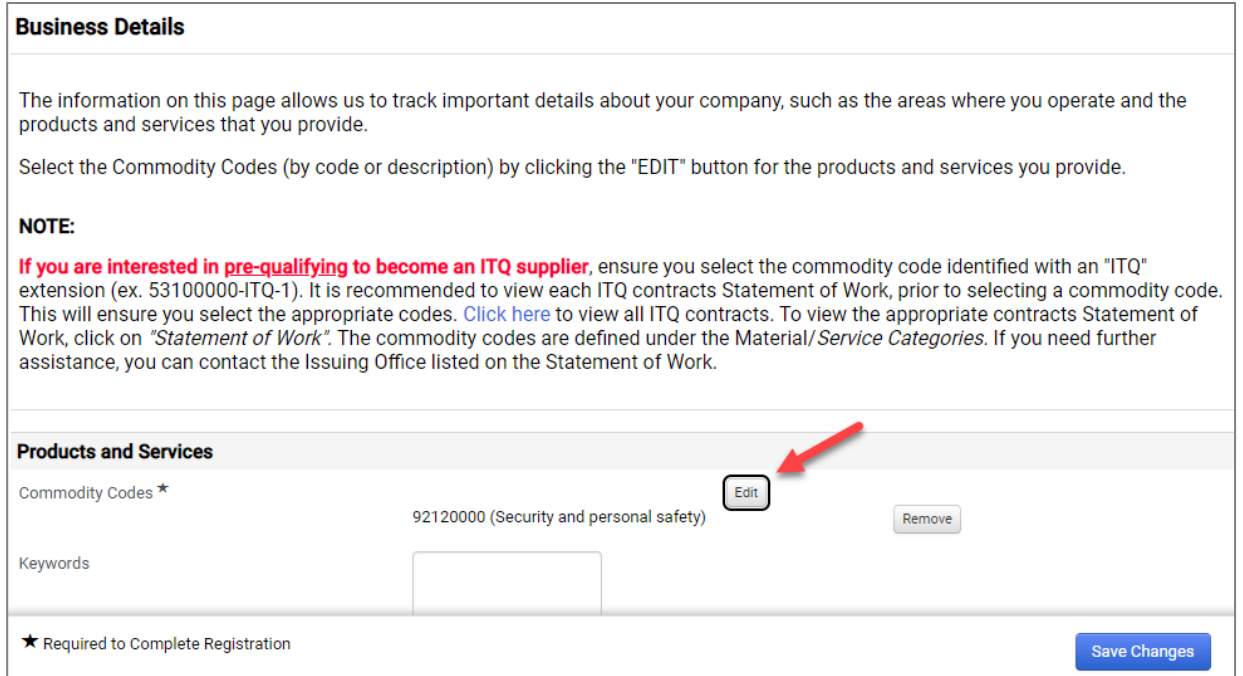

6. Enter a **search term** (e.g., consulting, IT) or **scroll through the list** to choose codes. **Note:** Expand the search results by choosing the number displayed per page or move through the results page by selecting the next page arrow.

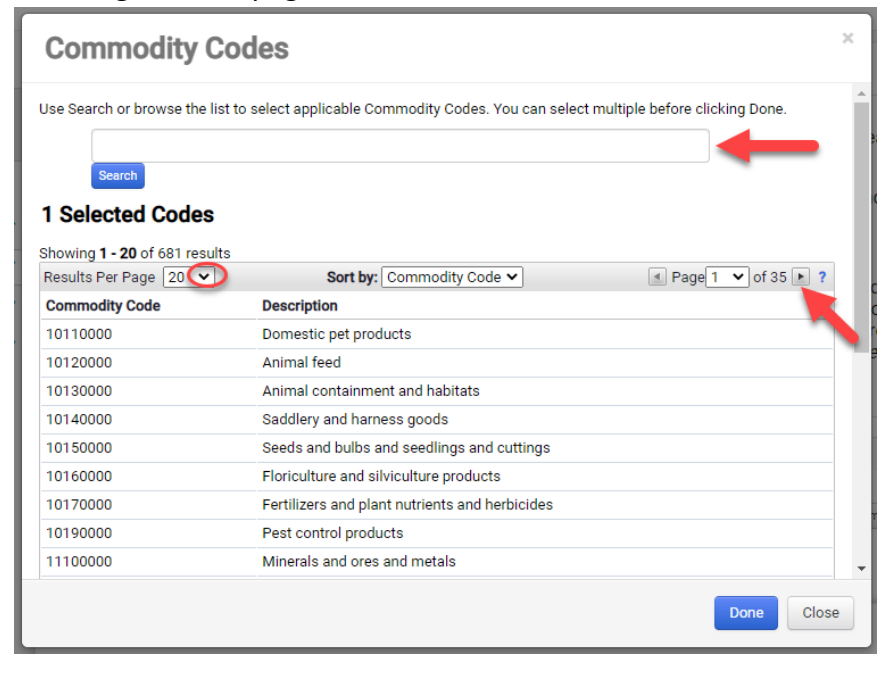

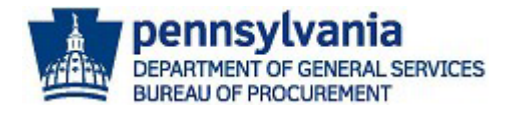

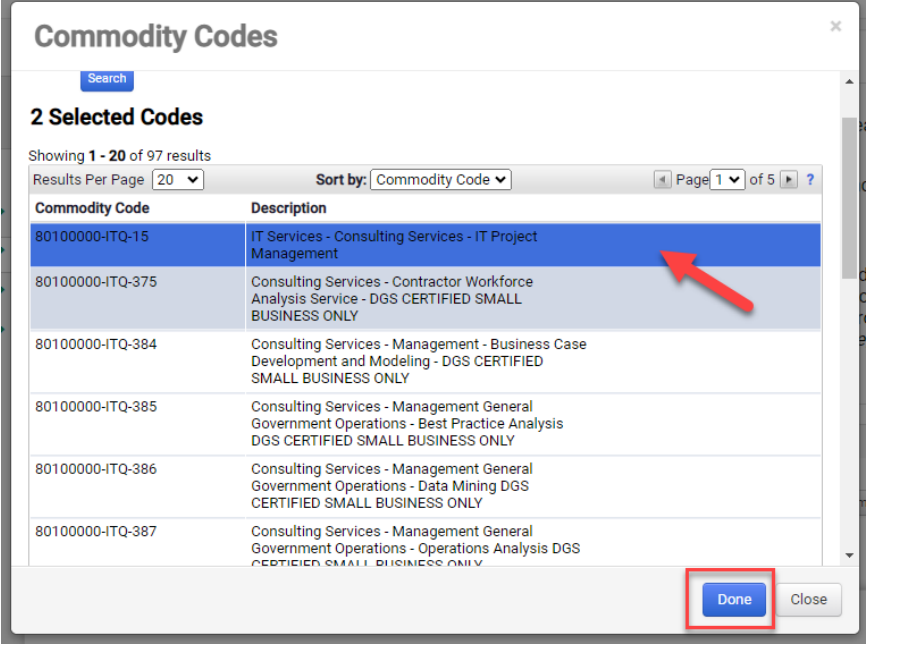

- a. **Choose the applicable commodity code(s**) and select the **Done** button. **To remove codes**, select the Remove button by the code(s).
- b. Add keywords to describe the products or services offered by your company. (Optional)
- c. Select the **Save Changes** button to save all changes made.

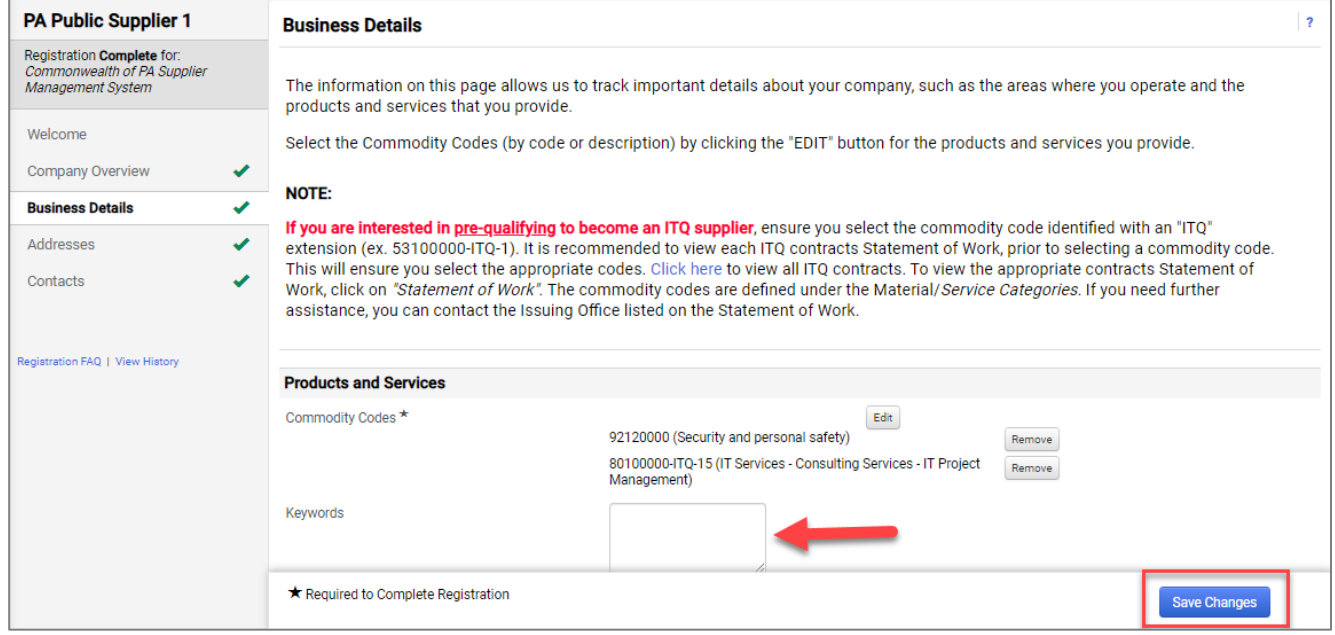

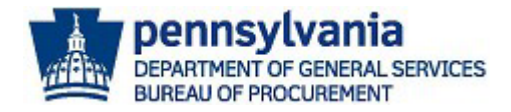

**Note:** If you added ITQ commodity codes, you will be required to review/complete the *ITQ Pre-Qualification* sections for the code(s).

For assistance with completing the pre-qualification sections, reference the *[Pre-Qualifying as an ITQ](https://www.dgs.pa.gov/Materials-Services-Procurement/Supplier-Service-Center/Pages/default.aspx)  [Supplier Guide](https://www.dgs.pa.gov/Materials-Services-Procurement/Supplier-Service-Center/Pages/default.aspx)*.

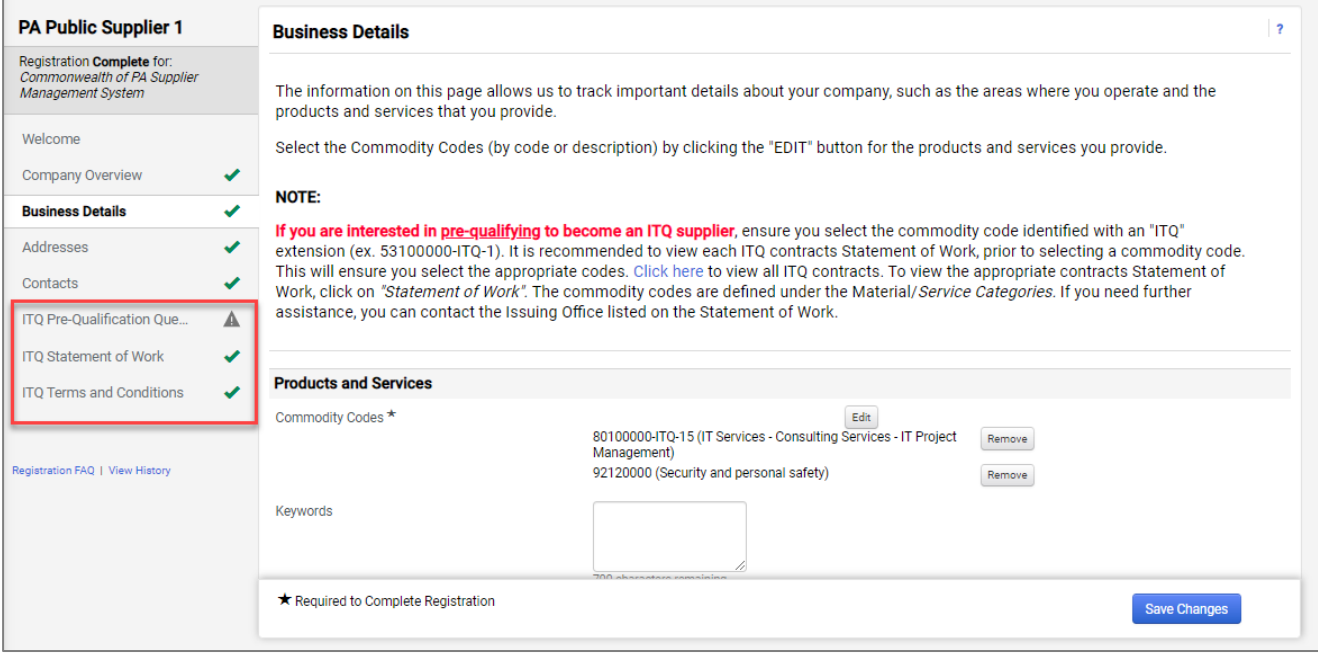

### Adding/Editing Addresses and Contacts:

1. To edit an existing address, navigate to the **Address section** and select the **Edit** button.

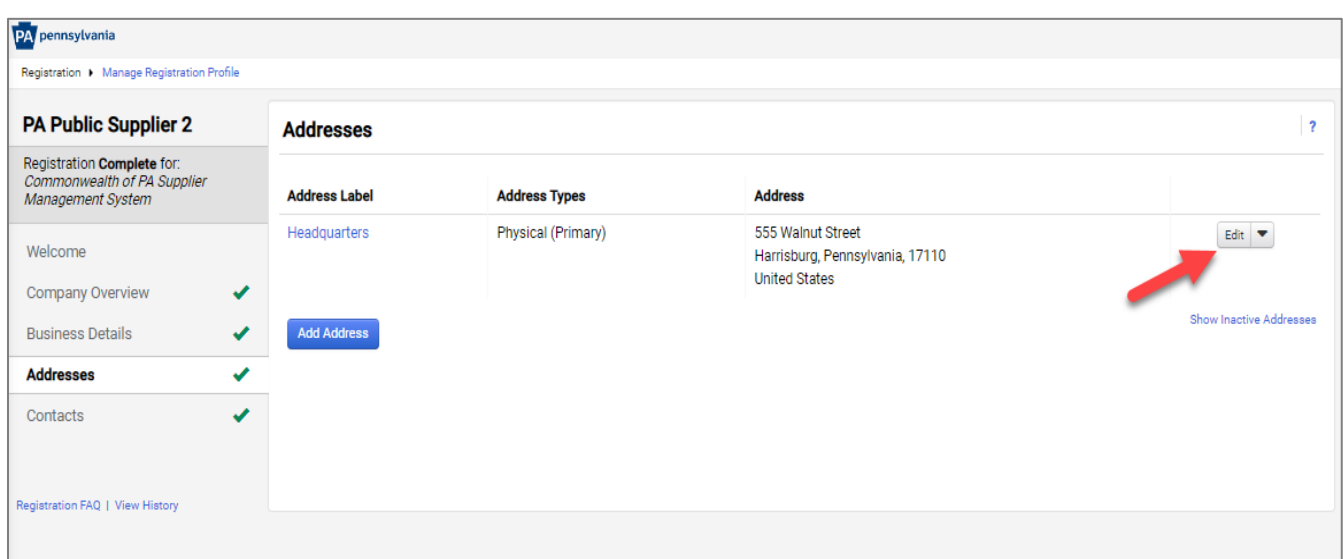

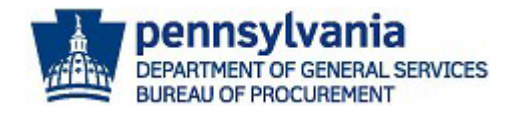

2. Make the necessary updates and select the **Save Changes** button.

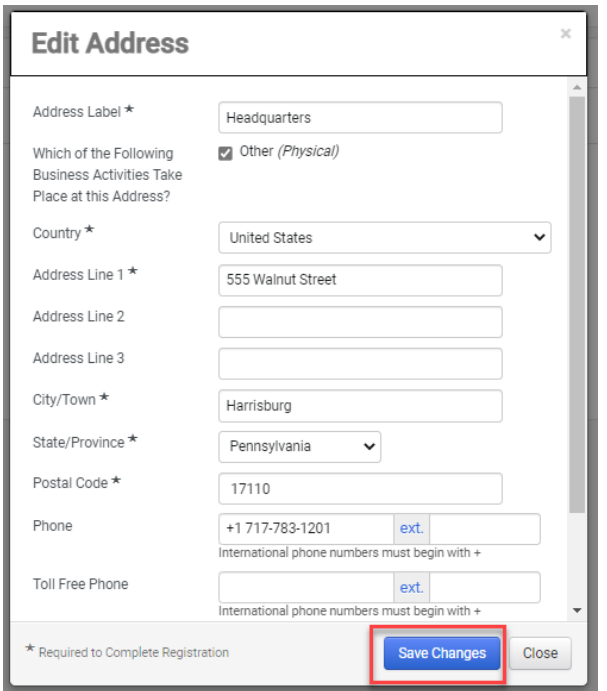

**Note:** To inactivate an existing address, select the drop-down arrow and choose the *Make Inactive* option. If there is only one address listed, the system will not allow you to inactivate the address until a new address is added.

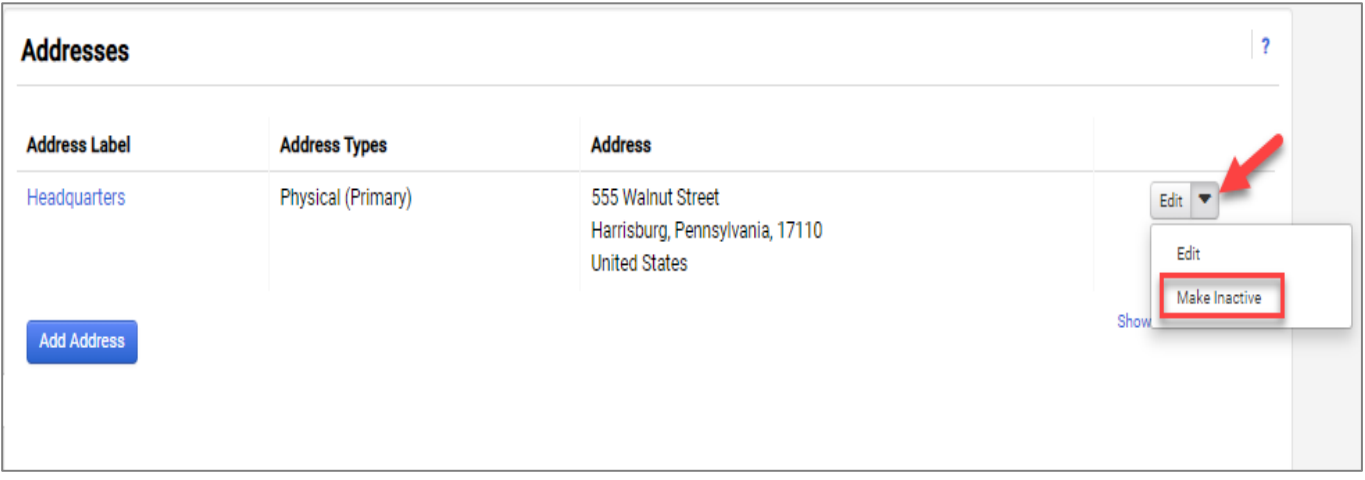

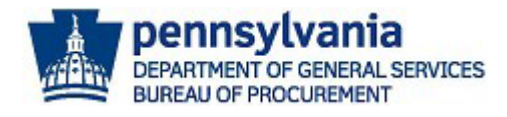

3. To add a new address, select the **Add Address** button.

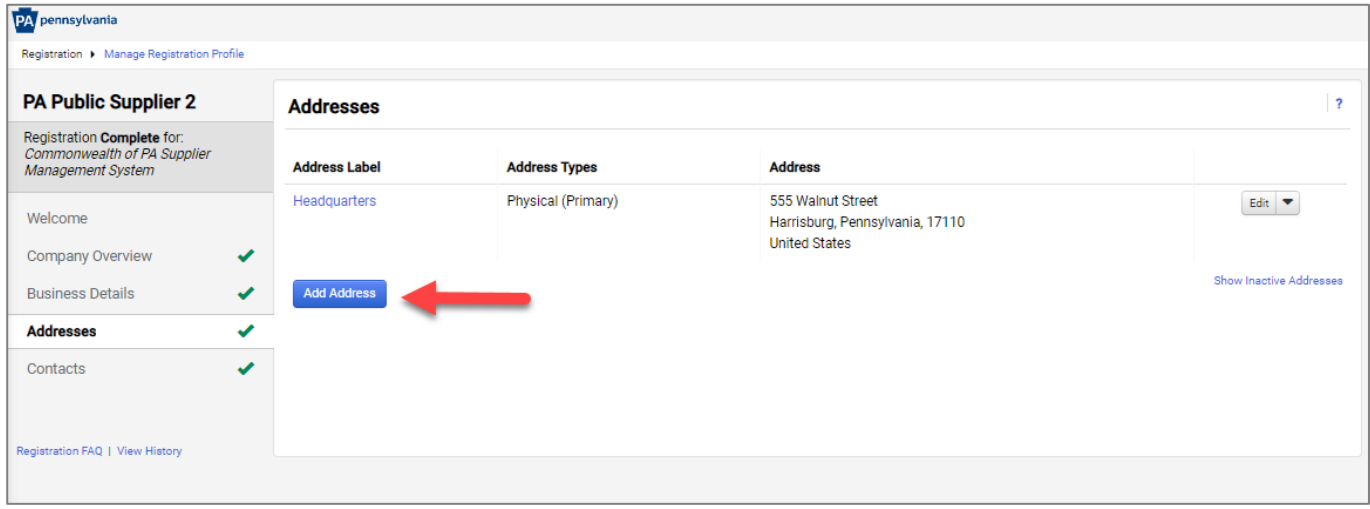

4. **Enter a label** (name) for the address and select the **Next** button. **Note:** The checkbox for "Other (physical)" is required to remain checked.

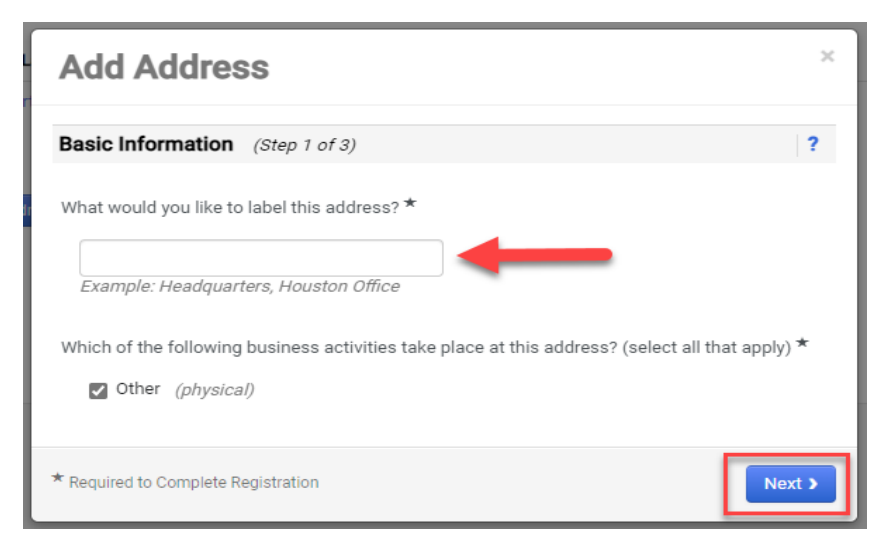

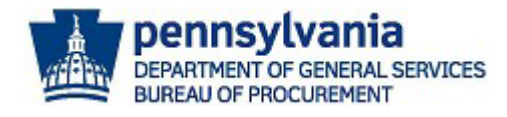

5. **Complete all required fields** and select the **Next** button.

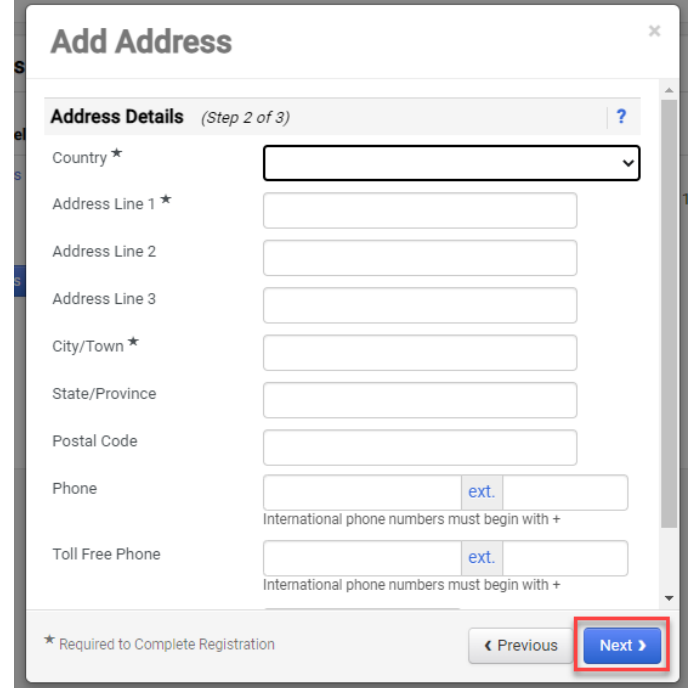

- 6. Next, you will be prompted to add a primary contact for the address. **Note:** Select the "Not Applicable" if you do not have a new contact for the new address being added. You can associate an existing contact to the new address in the **Contacts** section.
	- a. If applicable, choose the additional contact type(s).
	- b. Complete all required fields.
	- c. Select the Save Changes button.

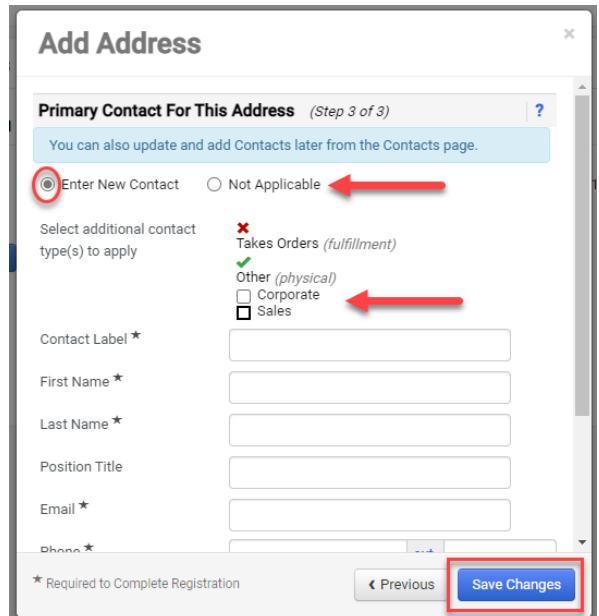

The address is successfully added. Repeat the steps to continue to add more addresses for your company.

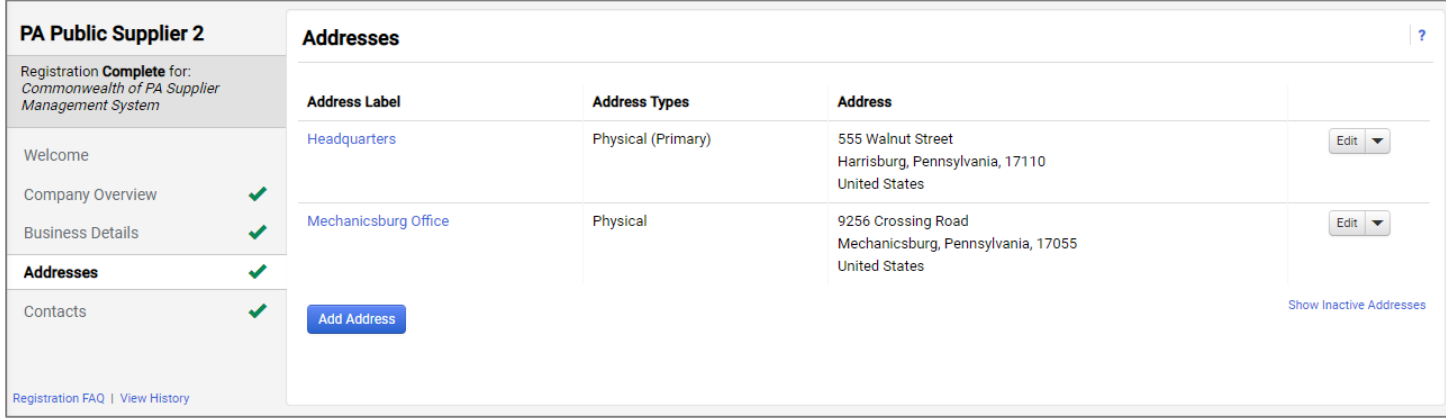

7. To update and/or add new contacts only for your company, navigate to the **Contacts** section. Select the **Add Contact** button and **choose the appropriate contact type**. **Note:** Corporate type is the primary contact for the account.

**Note:** Diversity is not used in the JAGGAER system. All diversity classifications or address related to a company's diversity classification is maintained in the DGS Bureau of Diversity, Inclusion and Small Business Opportunities (BDISB) Prism System. [Click here](https://www.dgs.pa.gov/Small%20Business%20Contracting%20Program/Pages/default.aspx) for more information.

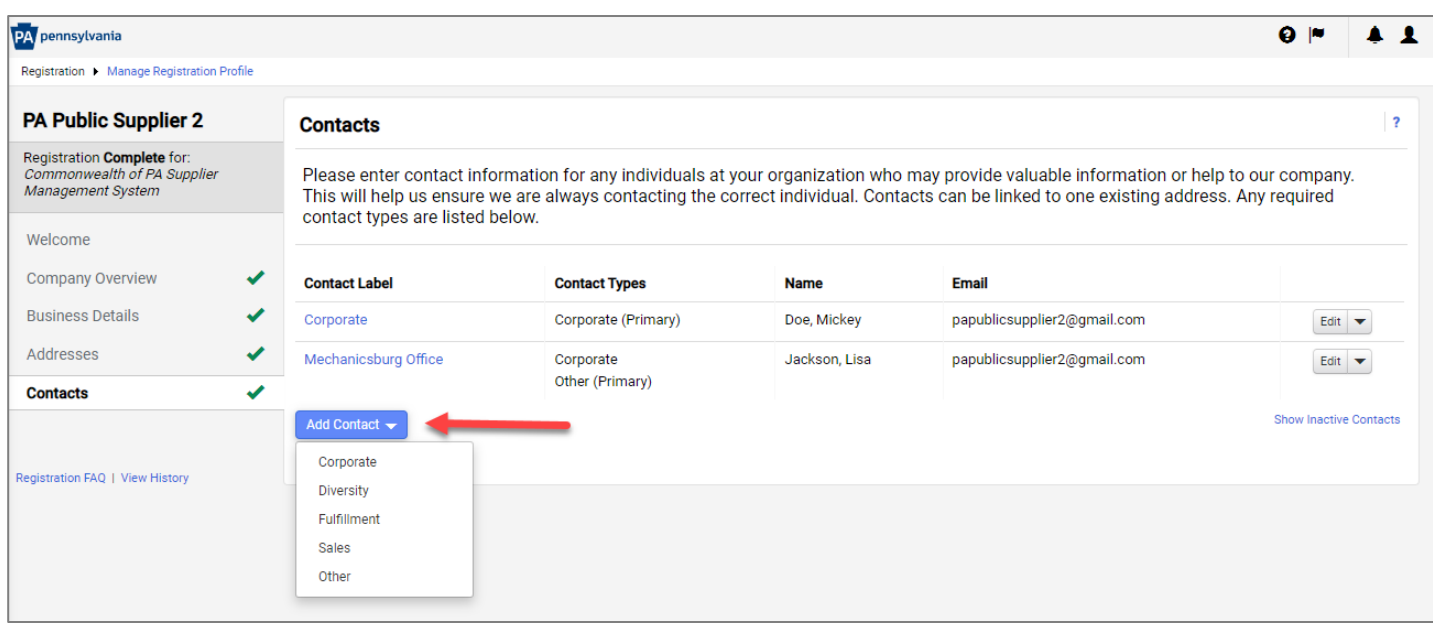

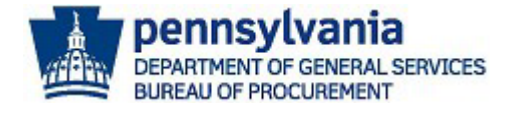

- 8. Enter information in all the required fields.
	- a. Select the **Checkbox** if you would like to create a new user account for the contact. If you **do not** wish to create a new user account for the contact unselect the checkbox.

**Note:** If you are the Administrative User of the account, **do not** create a new user account for yourself. The Administrative User is the person registering the company for the first time and has permissions to add other users to the account.

9. Select the **SAVE CHANGES** button.

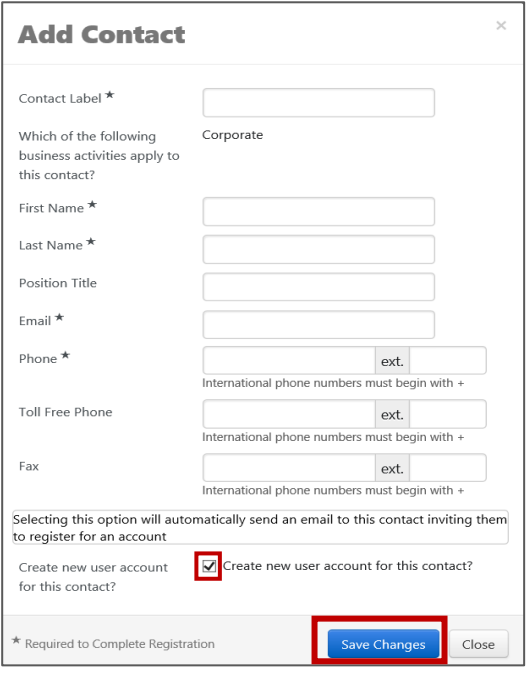

## Adding/Managing Users:

Administrators should navigate to the **JAGGAER Supplier Network** to manage users and any other customer registrations. Follow the below steps to search, add, delete, or inactivate users.

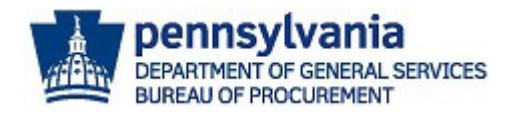

1. Select the **User** icon to navigate to the JAGGAER Supplier Network page.

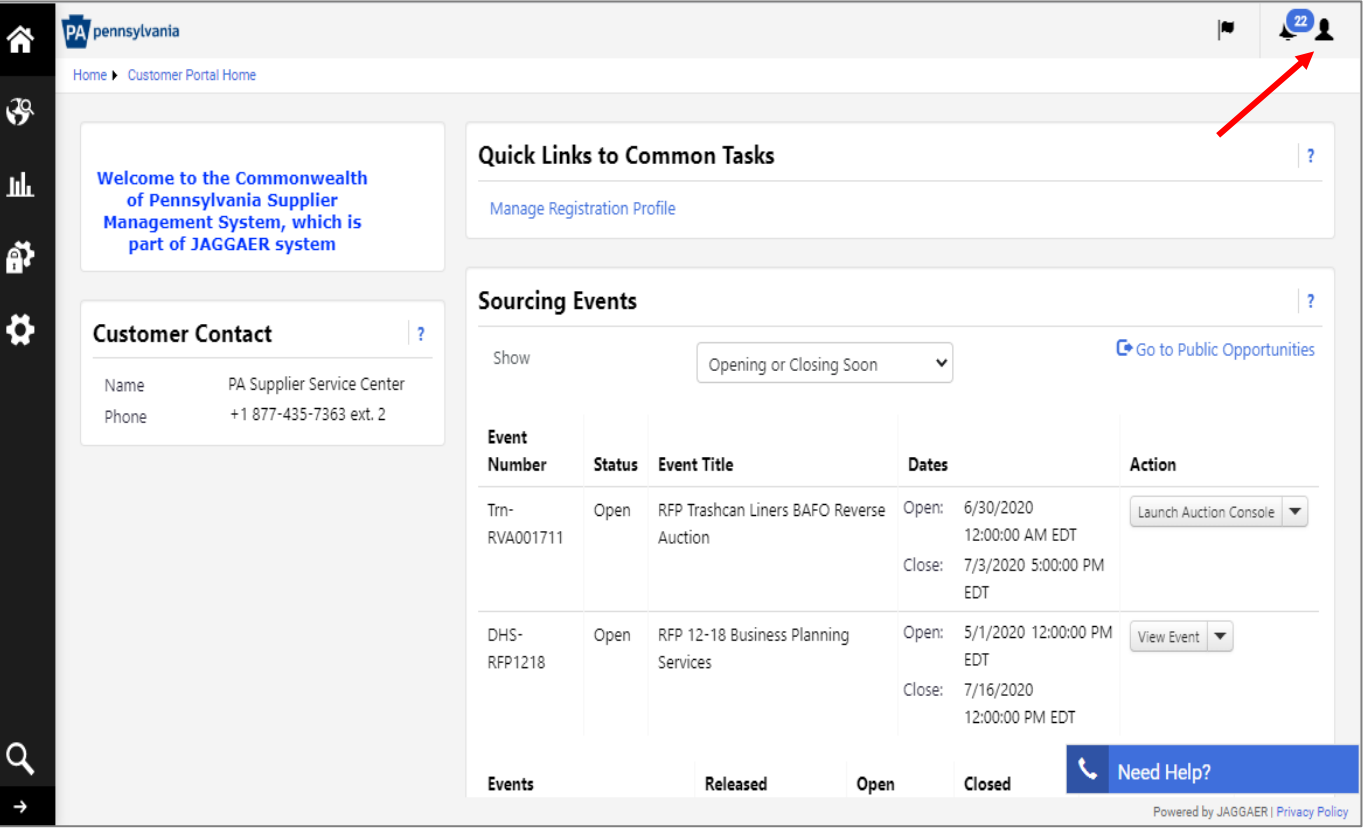

2. Select the **Return to JAGGAER Supplier Network** button.

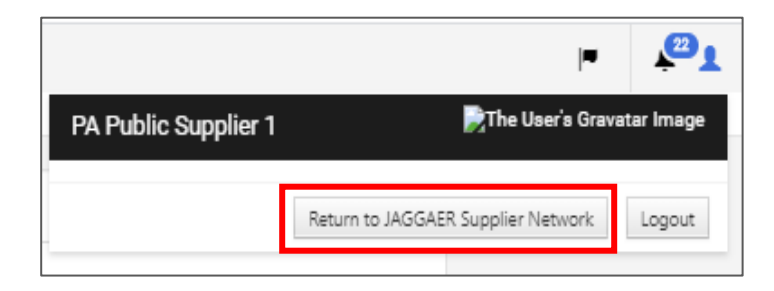

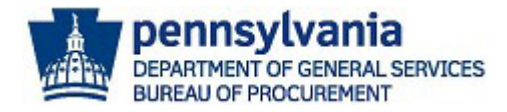

The **JAGGAER Supplier Network** account allows Administrators to update the company's network profile, manage customer registrations, add users, and access online help support.

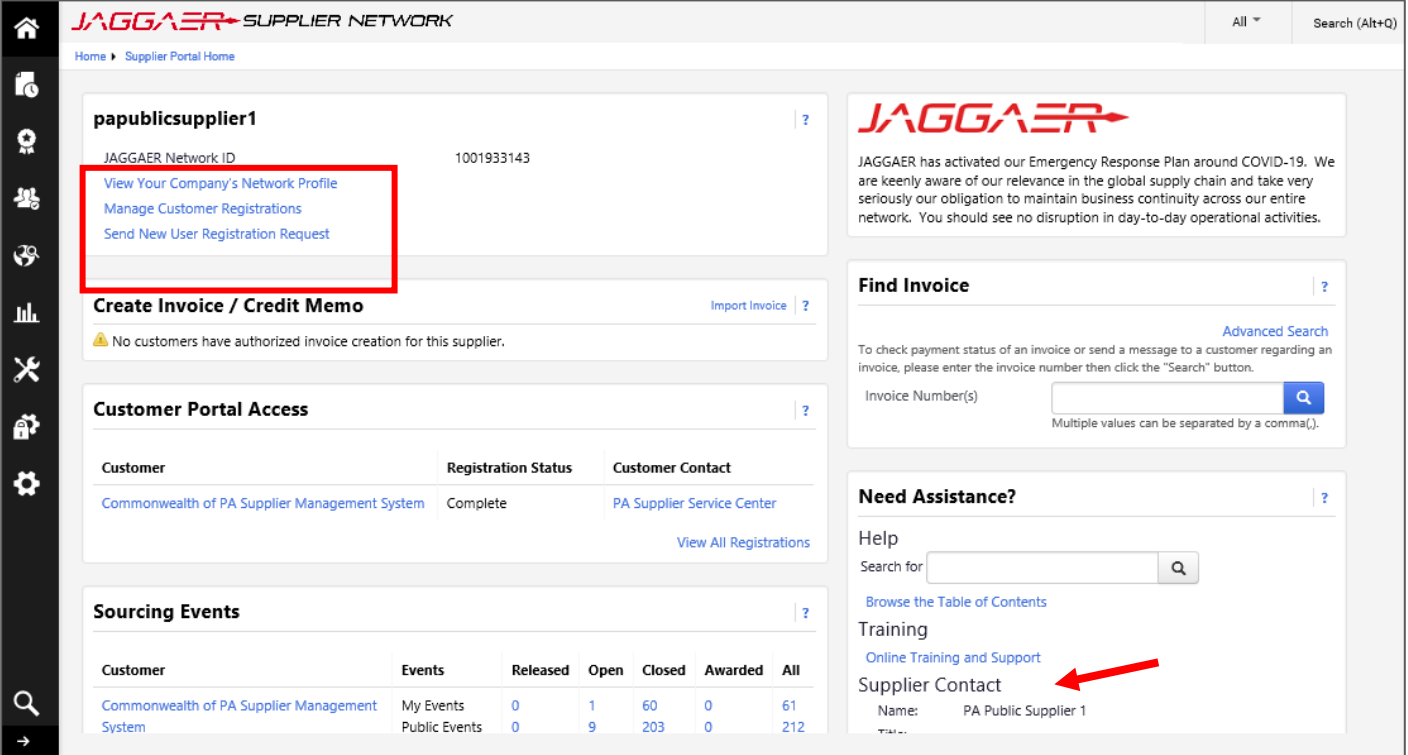

3. Select the **View Your Company's Network Profile** link to access basic profile information.

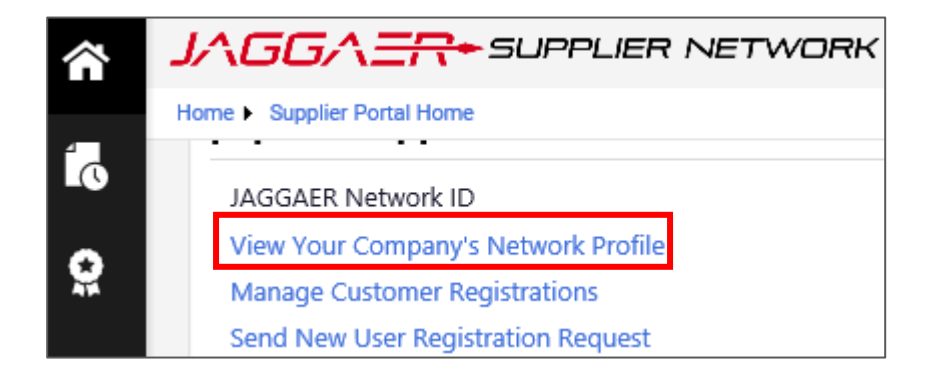

The basic information sections are **not required** to be completed by the Commonwealth of Pennsylvania. This information is relevant to the **JAGGAER Supplier Network** global view and maybe required if your company is registered with other customer portals. **Note**: The **History** tab provided details of changes made to the company's network profile.

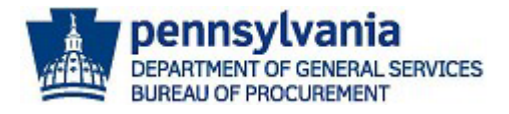

- 4. Select the **Administer** icon in the left navigation to view the options.
	- a. Choose the **Manage Users** menu item.

**Note**: Choose the **Manage Customer Registrations** link to access and view registrations for other organizations.

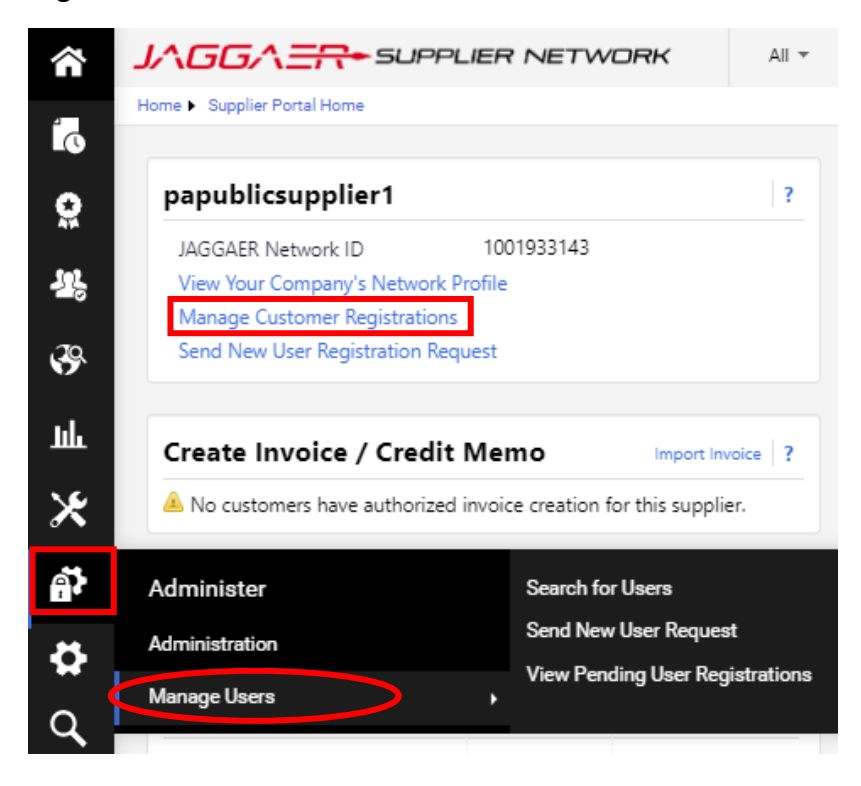

5. Select the **Search for Users** menu item to search and view a list of active or deactivated users.

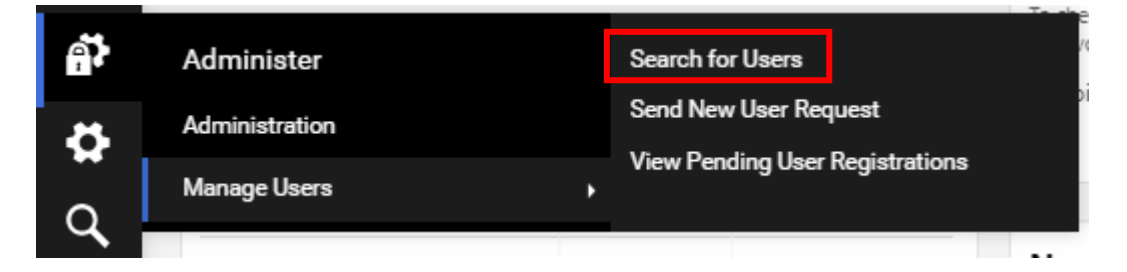

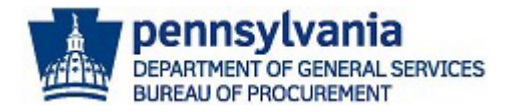

6. Enter **username** in the Quick Search field or select the **Add Filter** tab to search by certain criteria.

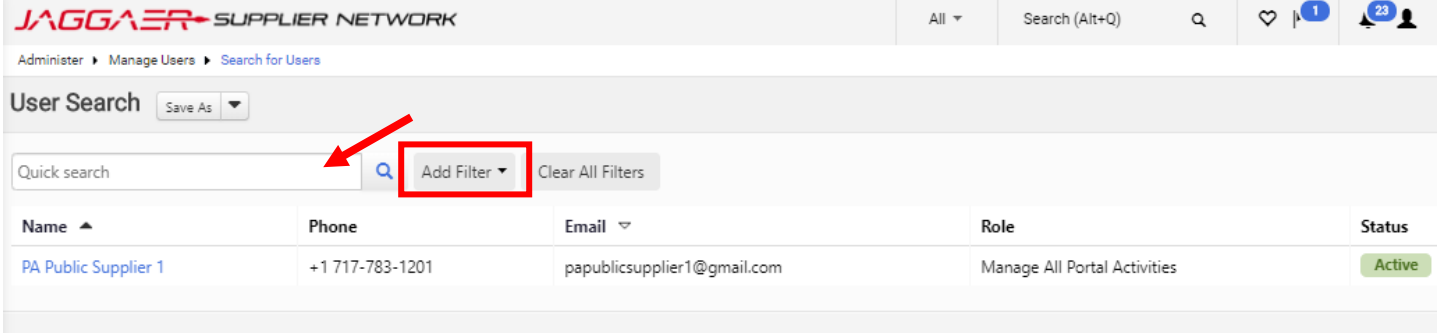

a. Choose a **Filter** from the list to apply.

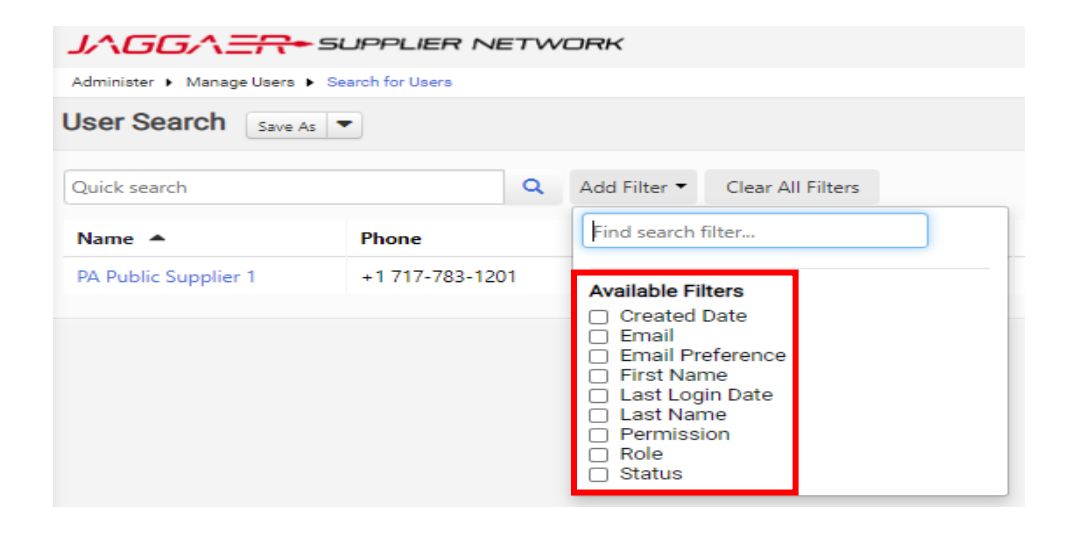

b. Enter a **search term** and select the **Apply** button for results.

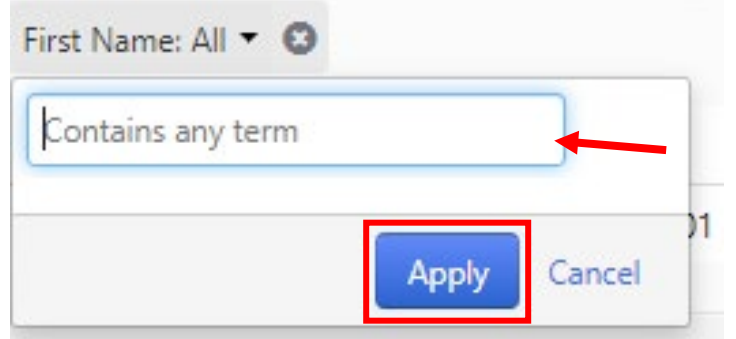

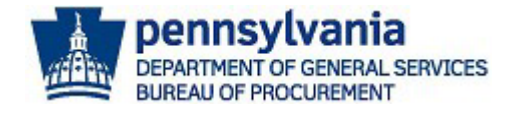

7. Select the **Username** link to view and manage the user's profile.

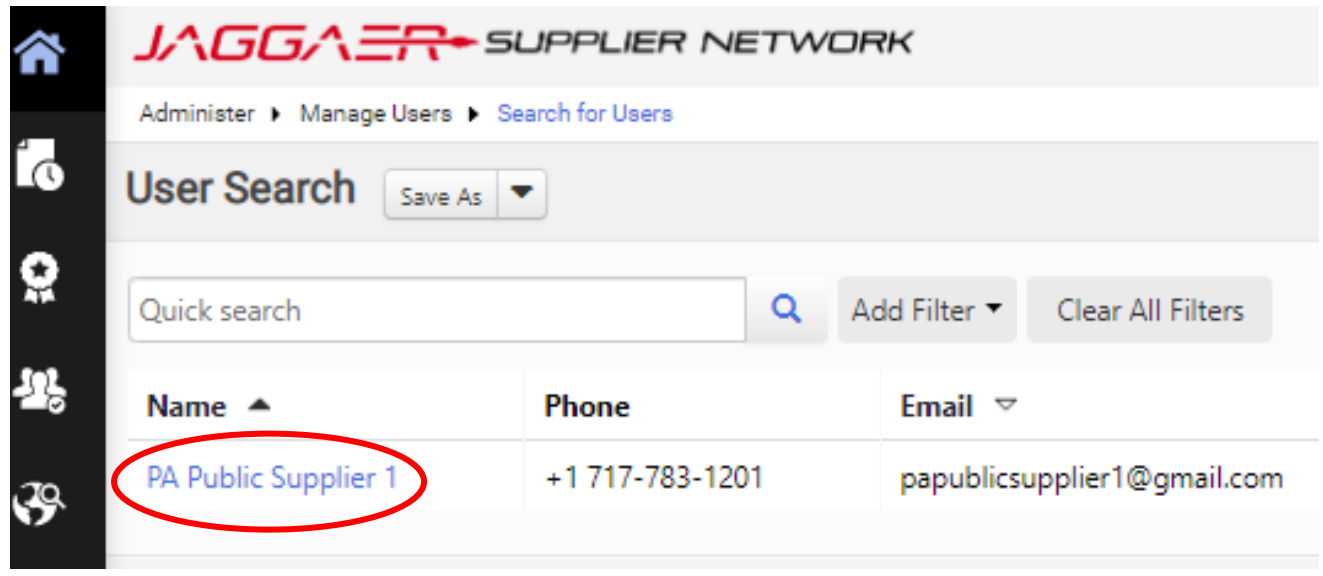

a. Make **any necessary changes** to the user's information and select the **Save Changes** button.

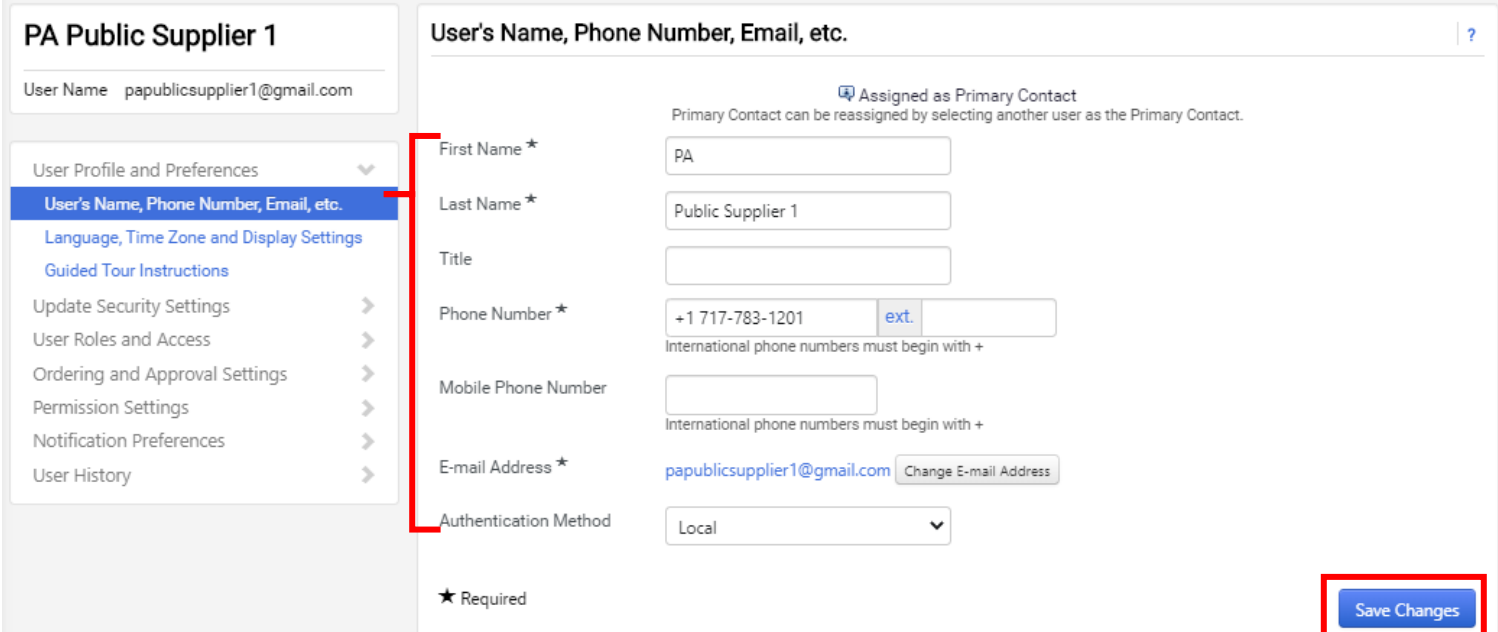

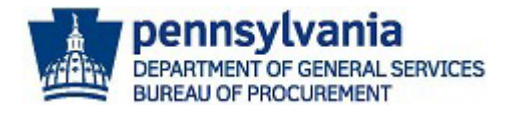

b. Expand the **Update Security Settings** section to access and change the user's password and/or security question(s).

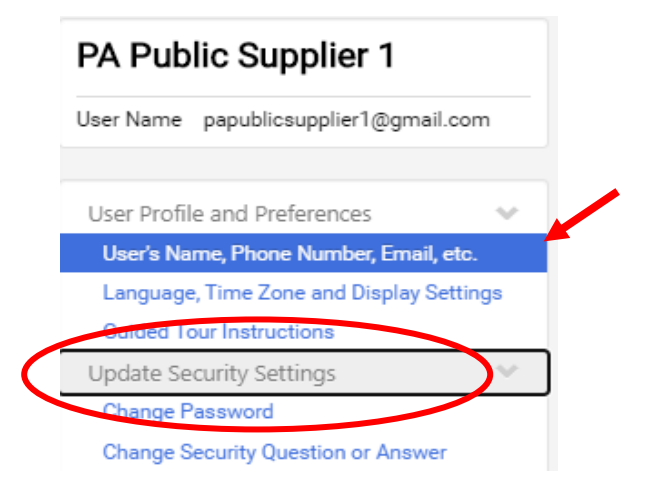

- c. Expand the **User Roles and Access** section to assign and/or remove roles available to the user.
- d. Select the **Assigned Roles** link.

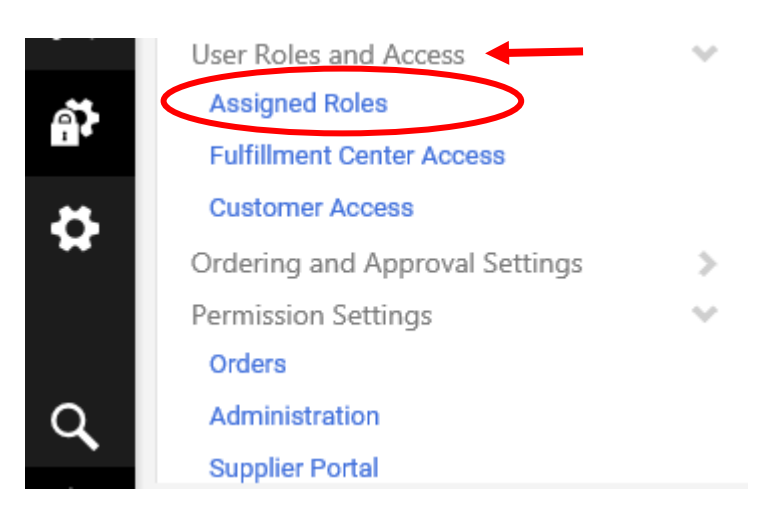

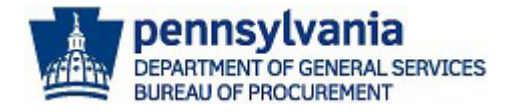

- e. Select the **Arrows** to add or remove roles.
- f. Select the **Save Changes** button.

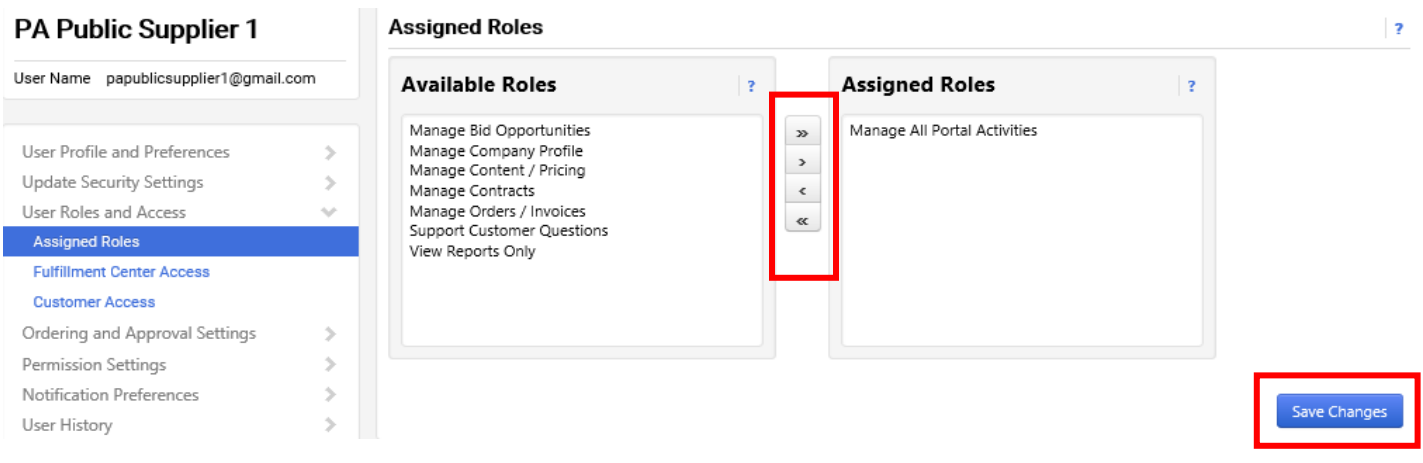

- 8. Choose the **Administration** or **Supplier Portal** link to view the user permissions.
	- a. Select the **Edit Section** link to make changes to the assigned permissions.

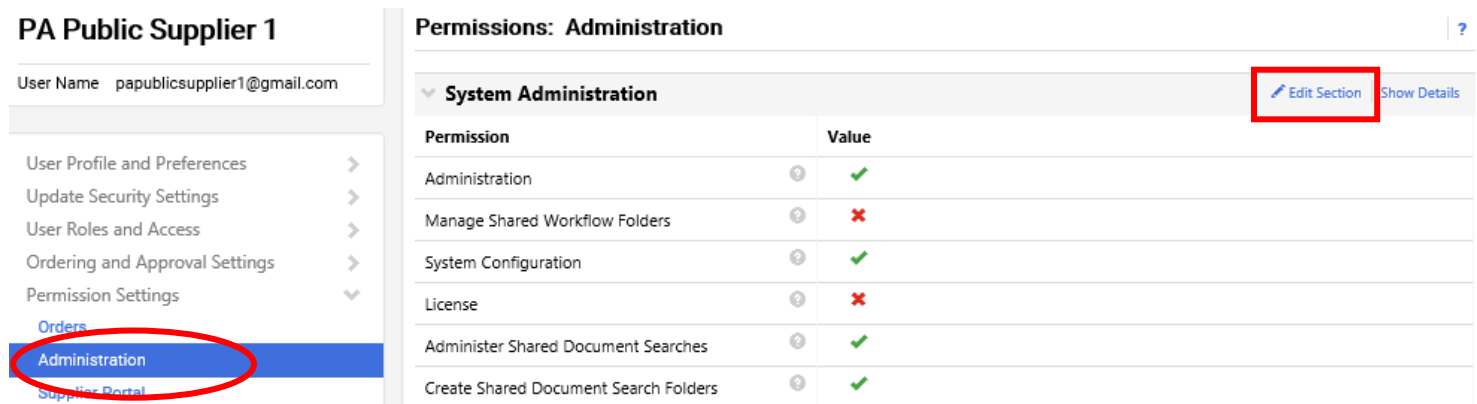

Default permissions are automatically set and configured for the assigned user role. It is recommended to leave as defaulted however it is at the discretion of the Administrator to change if necessary. Select the **Save Changes** button if any updates are made.

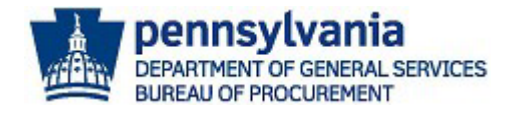

 $\begin{array}{c} \hline \end{array}$ 

#### **Permissions: Administration**

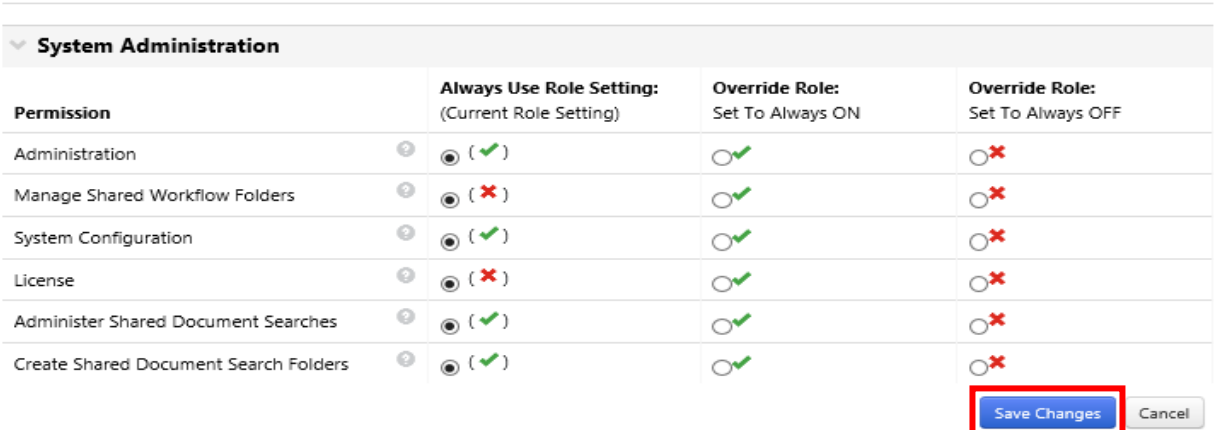

- 9. To create and assign a new user, the Administrator will need to send a new user request. Select the **Administer** icon.
	- a. Choose the **Send New User Request** menu item.

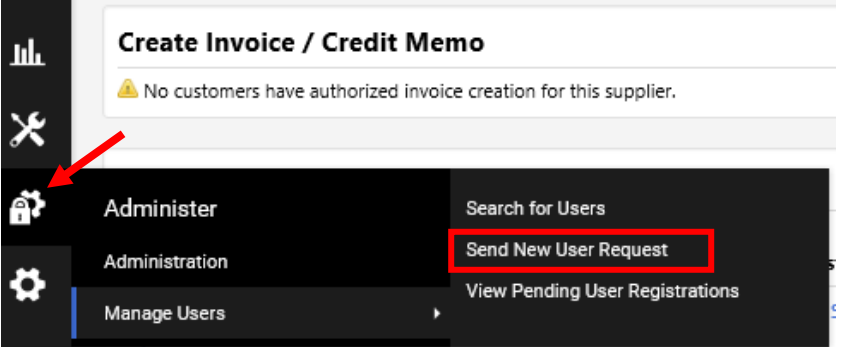

b. Complete the required fields, assign role, and select the **Send User Request** button.

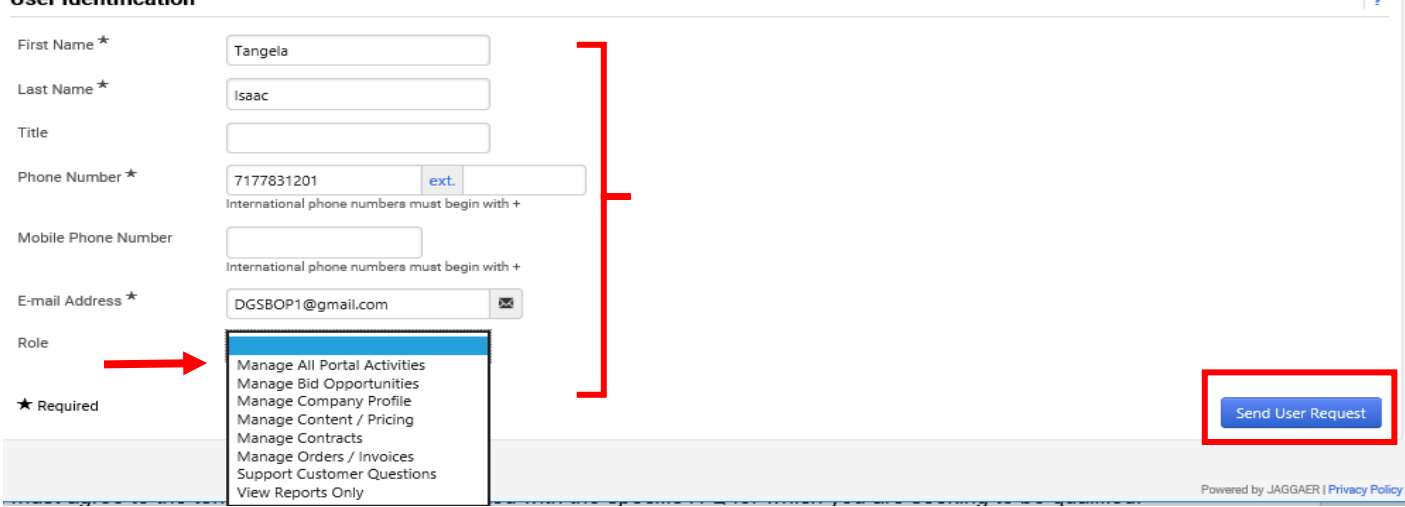

#### Last Revised 1.26.2024

**Lloor Identification** 

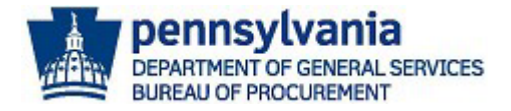

Once the user request is sent, the system will automatically navigate to the *View Pending User Registrations* page to verify and/or act on the request. Administrators have the option to create a new user request or reject a request (use Actions button) on this page.

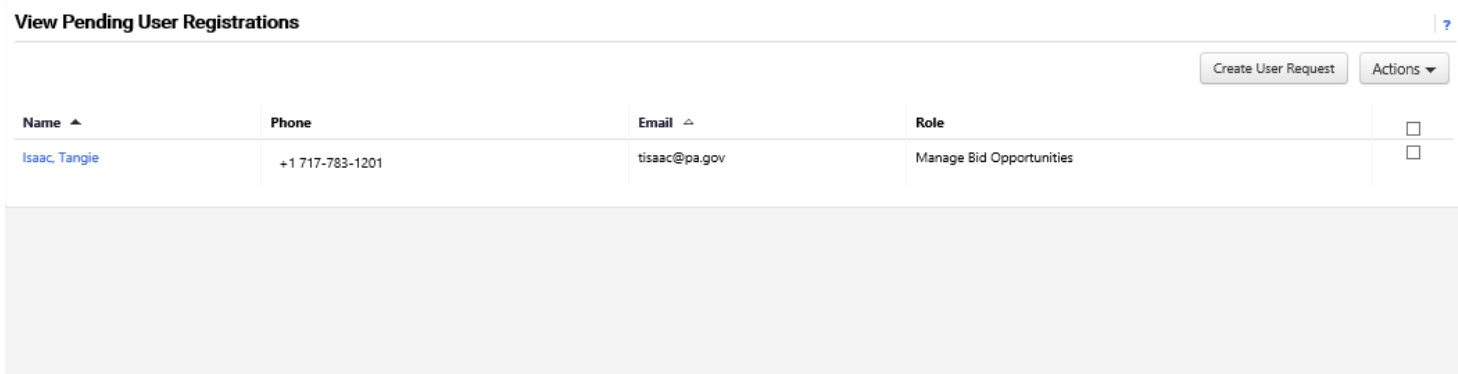

### Below is a copy of the email the user will receive.

[External] New User Registration for JAGGAER Supplier Account

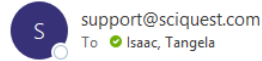

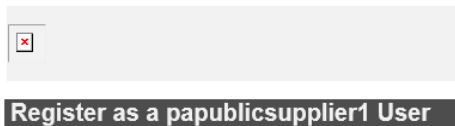

#### Dear Tangie Isaac,

papublicsupplier1 has invited you to become a user for their JAGGAER Supplier Network account. As a member of the JAGGAER Supplier Network, papublicsupplier1 serves JAGGAER customers with sourcing and<br>procurement needs through an online supplier portal. As a portal user, you can help manage their information.

Becoming a user is easy and it only takes a few minutes to register. By selecting the "Register Now" button below, you will be routed to a secure website to create a password and enter some basic information about<br>yourself.

Ready to get started?

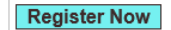

papublicsupplier1 PA Public Supplier 1<br>+1 717-783-1201 papublicsupplier1@gmail.com